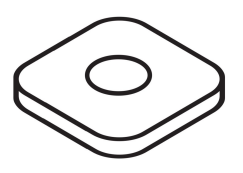

# DoBox Beta User Manual

2018.10.29.

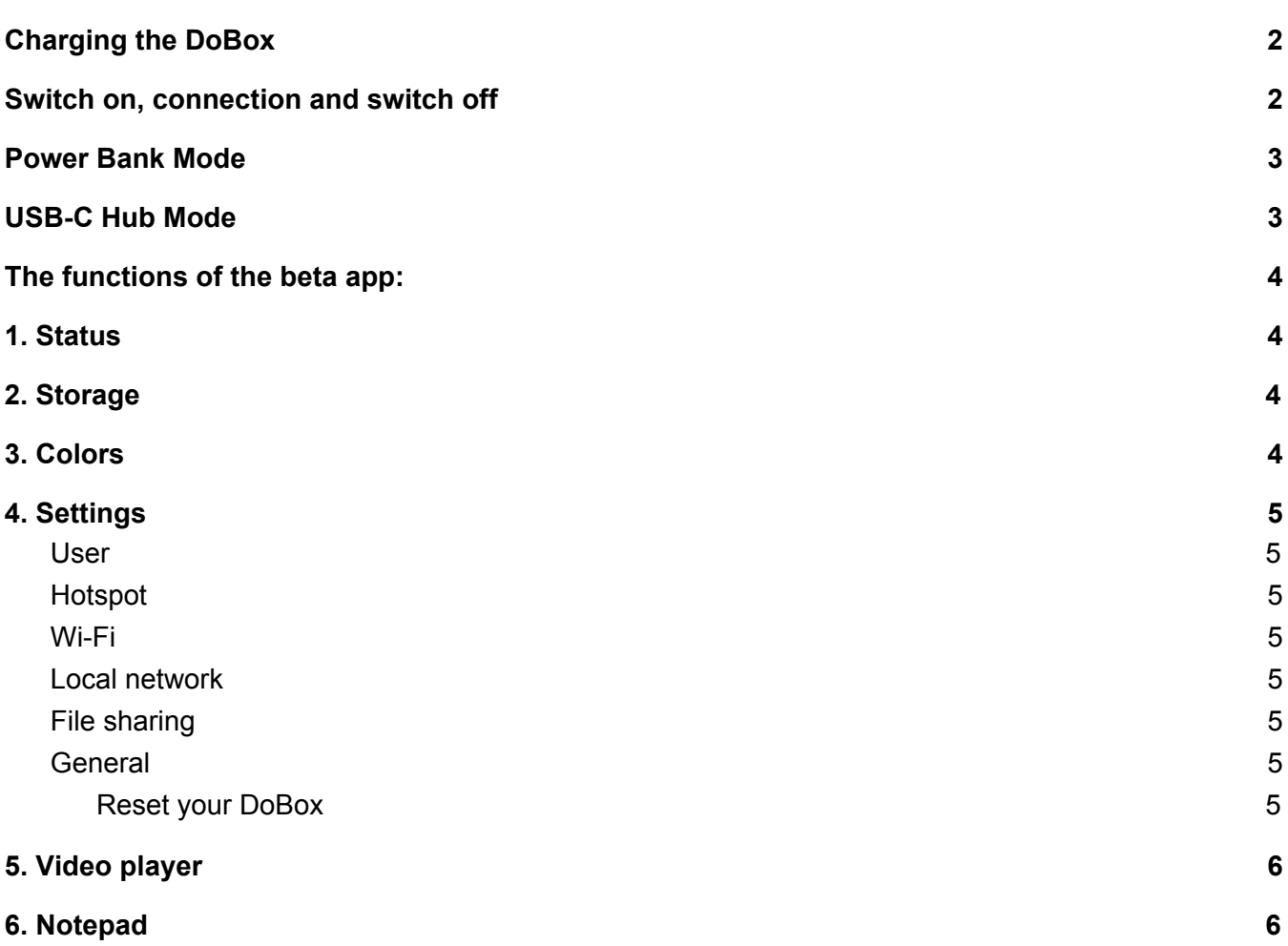

# DoBox Beta User Manual

The DoBox app is currently in beta, some functions are still under development and / or testing.

**Other routers may interfere the DoBox's own Wi-Fi signal, so place it at least 2 meters away from other routers.**

# <span id="page-1-0"></span>Charging the DoBox

DoBox can be charged through its USB-C port on the left side. The cable in the box can be used for charging only. Don't plug in to Mac / laptop / PC USB 2.0 ports, use only USB 3.0!

Use with standard USB chargers at least 1000mA (1A) capacity,  $\Box$  for e.g. iPhone / iPad chargers.

The enclosed charging cable charges the built-in 8000 mAh battery with 0.9A, thus total charging time in inactive mode is approximately 9 hours.

We will allow charging with the USB-C charging adapter of the new MacBook or MacBook Pro at 3A, so the charging time can be about 3 hours.

#### **During the first charging, it is recommended to leave it plugged in for at least 10-12 hours, so the actual charge level shown will be more accurate.**

While DoBox is charging and it is turned off, it shows you the battery level with colors from red to green. After plugging the charger in, it starts pulsating after 10 seconds. When it's turned off and not on charge, you can also easily check the battery level without the app. Just hold your finger on the touch panel for 5 seconds, and it will light up.

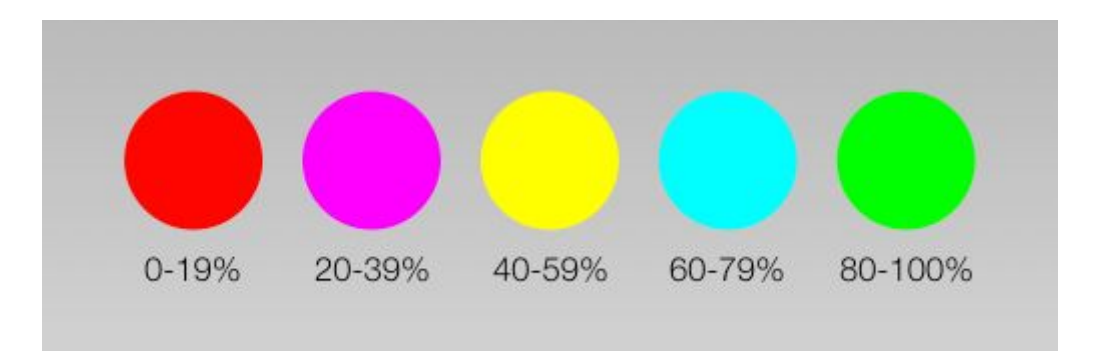

### <span id="page-1-1"></span>Switch on, connection and switch off

You can turn on the DoBox with a circular motion on the touch sensitive button. Make circles with your finger until the LEDs start lighting.

If the LEDs are pulsating with red light, the battery is flat. Plug in the charging cable, and wait at least 10 minutes before switching it on.

If the DoBox turned on successfully, it will show up in 30 seconds among the Wi-Fi networks on your iPhone. **The SSID is: DoBox.** If the signal doesn't show up after 30 seconds, turn the Wi-Fi off and on again on your device.

After your device successfully connected to the Wi-Fi of the DoBox, open the DoBox app on your device. The app will automatically search for the DoBox you are connected to. If the app doesn't find the DoBox, check if you are connected to the right Wi-Fi.

To switch off the DoBox, make a circular motion on the touch sensitive button (not in the middle, but at the edge of the circle), until the lights turn off. After this, DoBox needs 40 seconds to switch off fully, so don't switch it on again immediately.

### <span id="page-2-0"></span>Power Bank Mode

While the DoBox is switched off, and not connected to the MacBook through the USB-C port, you can use the two standard USB ports to charge your devices. In the power bank mode, DoBox can charge at a maximum of 2,3A, which makes it possible to charge even an iPad.

### <span id="page-2-1"></span>USB-C Hub Mode

When DoBox is switched off, and connected with the new MacBook Pro via a USB-C to USB-C cable, the two standard USB ports of the DoBox can be used natively on the new MacBook Pro. In this mode, the MacBook Pro is simultaneously charging the battery of the DoBox.

## <span id="page-3-0"></span>The functions of the beta app:

## <span id="page-3-1"></span>1. Status

Here you can see what devices are connected to your DoBox. If you tap on it, you will be able to see how much space is left from the internal memory. External storage devices like USB sticks or micro SD cards will also show up here.

## <span id="page-3-2"></span>2. Storage

This is the place to manage the internal storage of the DoBox, and the external storage devices (like flash drives and micro SD cards).

You can create new folders or copy and create new files. If you tap on the Select button, then choose one or more file / folder, the following options will show up below: Copy, Rename, Move, Delete. Tapping on the Done button will cancel the selection.

To copy a file to the DoBox's storage, select the desired folder, click on New File, and choose from the options. The Upload Picture or Video button will open the iOS Photos app. Select the photo or video that you want to upload to the storage, and tap on it once. The Take Picture or Video button will open the iOS Camera app. Take a photo or video, then click on Use Photo/Video or Retake. The Browse button will open the iOS Files App, at the location you used the last time. Select a file that you want to upload, or tap on Locations to see all the files in the iOS Files App.

If you want to move a file from the internal storage to your Apple Device, tap on the file, then on the preview screen, tap the icon on the top right corner, and choose from the available options.

If you tap on a file, it will open in an assigned app. For example, photos will be opened with the image viewer in iOS.

<span id="page-3-3"></span>You can use the shared folder for files that you would like to share with others. *See: File Sharing.*

# 3. Colors

Here you can set the colors of the LEDs inside the touch sensitive button.

Colors can be changed according to the RGB scale. If you want blue light for example, then slide the red and green dots to the left. Changing the color here affects the background of the app too.

### <span id="page-4-0"></span>4. Settings

### <span id="page-4-1"></span>User

You can see and update your name and email. You can also select whether you want to send us anonymous statistical data or not. You can also log out from the app here.

### <span id="page-4-2"></span>Hotspot

In the beta app, this function can be found inside the Settings. This is the DoBox's own offline Wi-Fi connection that you are currently on. You can change the name of the network (SSID) and the password. The password has to consist of at least 8 characters.

<span id="page-4-3"></span>After saving, you will have to re-connect to the Hotspot using the new data.

### Wi-Fi

Here you can switch on and off the other Wi-Fi of the DoBox. With this connection, the DoBox is able to connect to the internet. You can select here the Wi-Fi network that you want to use. If LAN is enabled, this Wi-Fi connection becomes automatically deactivated.

### <span id="page-4-4"></span>Local network

In the beta app, this function can be found inside the Settings. Here you can allow or disable the local network connection (LAN), the automatic IP assignment settings (DHCP), and the discoverability of the DoBox through the local connection. If LAN is enabled, the Wi-Fi connection becomes automatically deactivated.

### <span id="page-4-5"></span>File sharing

In the beta app, this function can be found inside the Settings. You can allow file sharing here. If this function is activated, anybody can access the contents of the Shared folder in the same network.

To browse the Shared folder on your Mac just find the DoBox in the Finder's Shared section (or in the File explorer's Network section on Windows), and connect as Guest. This way, you can easily copy files from your device to DoBox's internal storage without any app. After this, you are able to access and manage these files on your iPhone or iPad inside the DoBox app under the Storage section.

### <span id="page-4-6"></span>General

<span id="page-4-7"></span>You can find here general info about the DoBox, search for updates, or reset the settings to default.

#### Reset your DoBox

There are two different methods to reset the DoBox. With the first one, you reset the device itself in case it freezes out. Take a pin and find the small hole under the audio out port. Push the pin inside the hole carefully until it clicks. The DoBox will then switch off, and you'll be able to restart it with the hand gesture.

You can reset not only the content, but your user profile, registration and all settings, as well. This function can be found inside the DoBox app, under Settings, General, Reset. It will ask for confirmation before applying the operation. This method is useful when you want to sell your device to somebody else.

## <span id="page-5-0"></span>5. Video player

The video player lists all the video files found on the internal storage and the external devices. Click on the video file, then click play below, and DoBox will play the video through HDMI. Remember to connect a TV or monitor to the DoBox first, while the DoBox is switched off.

#### **Audio output is currently set to the jack output.**

If you want to stop the video, just tap the rectangle button.

<span id="page-5-1"></span>The default resolution is 1920x1080 with HDMI-HDMI cable.

### 6. Notepad

This is just a demo to show how the keyboard and mouse can work. Connect a mouse and a keyboard into the USB plugs, so you can use them for typing and navigating.

FAQ about the mouse function:

#### *Will the mouse work in all apps?*

Initially, the mouse will function inside our app, but we offer an open source software development kit for app developers, so they can implement the DoBox's functions into their own apps. The system-wide cursor is not enabled on iOS by Apple.

#### *Does the mouse work only in a remote app?*

Basically there are three ways to use the mouse with the DoBox:

- 1. Within the DoBox app,
- 2. In a remote app as shown in the video,
- 3. In third-party apps, if they implement the DoBox SDK.